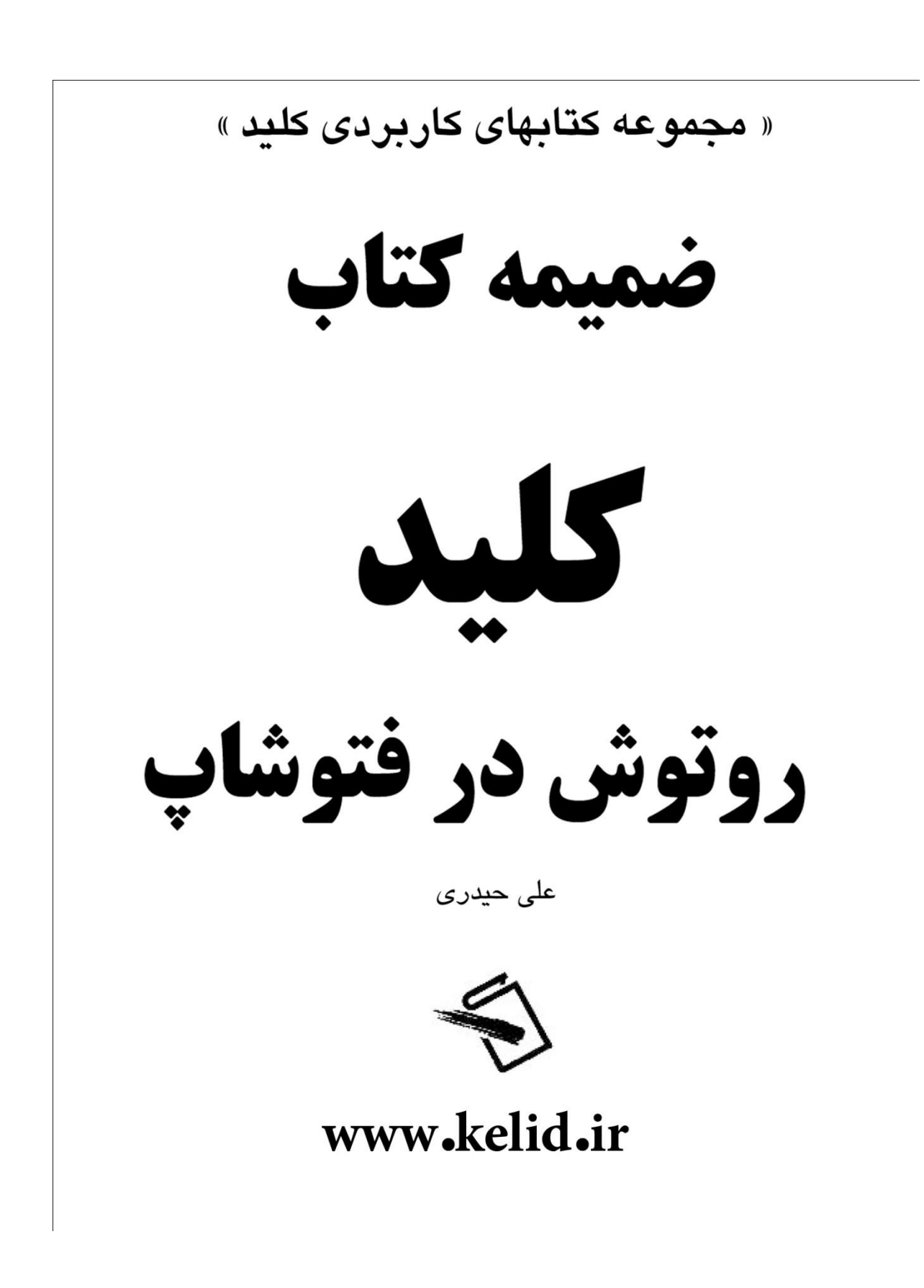

در اين قسمت قصد دارم يكي ديگر از تكنيكهاى روتوش پوست را بررسي كنم مى ،تصوير خودتان يا يک تصوير مناسب را در فتوشاب باز كنيد ،من از تصوير زير استفاده كرده ام :

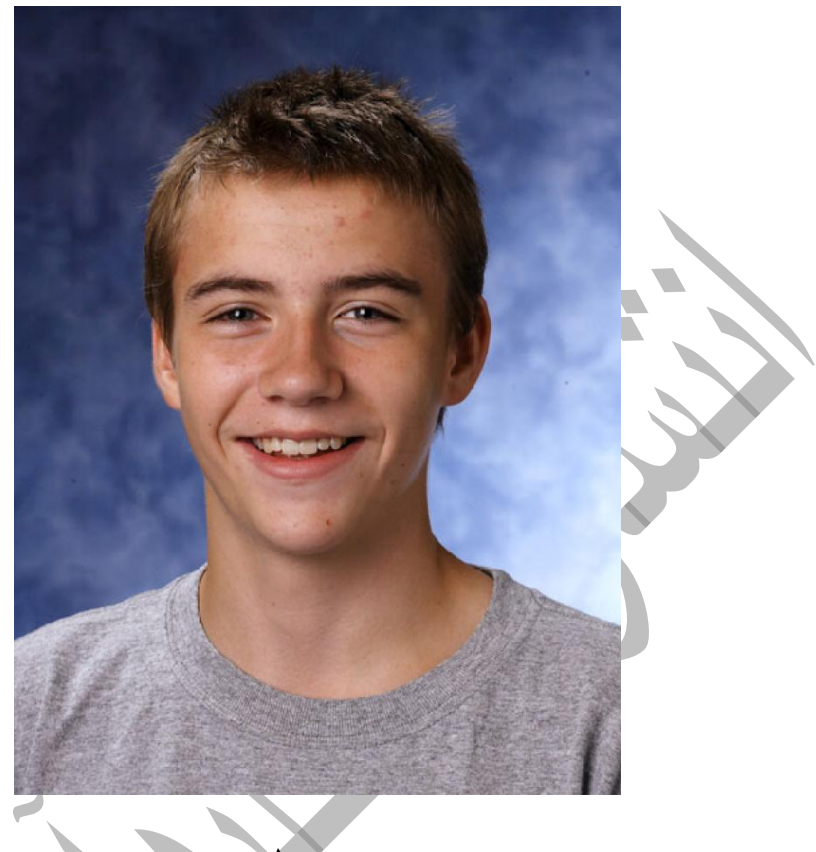

تصوير ا

خوب همانطور که قبلا آموزش داديم توسط ابزارهاى ترميم لکه هاى موجود در تصوير را روتوش كنيد.با زدن كليدهاى ميانبر Strl+J لايه حاوى تصوير اصلي را تكثير كنيد .دستور Replace Color را از مسير Image→Adjustments اجرا كنيد .همانطور كه از اسم اين دستور پيداست براي جايگزيني رنگها از اين فرمان استفاده مي شود .با اجراي اين دستور كادر Replace Color ظاهر مي شود .قطره چكان موجود در كادر كليك كنيد ، (قسمت ١ تصوير ١) از اين قطره چكان براي نمونه برداري رنگ اسسفادُ هي ضَد .تز رٍي ًمطِ هطخص ضذُ در زصَيز وليه وٌيذ .)لسور 2 زصَيز1( در نادر Replace Color محدوده انتخاب شده در كادر با رنگ سفيد نمايش داده مي شوند ............ ... ... ... . .. تصوير ١) در اين كادر گزينه اي به نام Fuzziness وجود دارد ، هر چقدر اين گزينه مقدارش بيشتر باشد محدوده وسيعتري انتخاب مي شود.(قسمت ۴ تصوير ١)

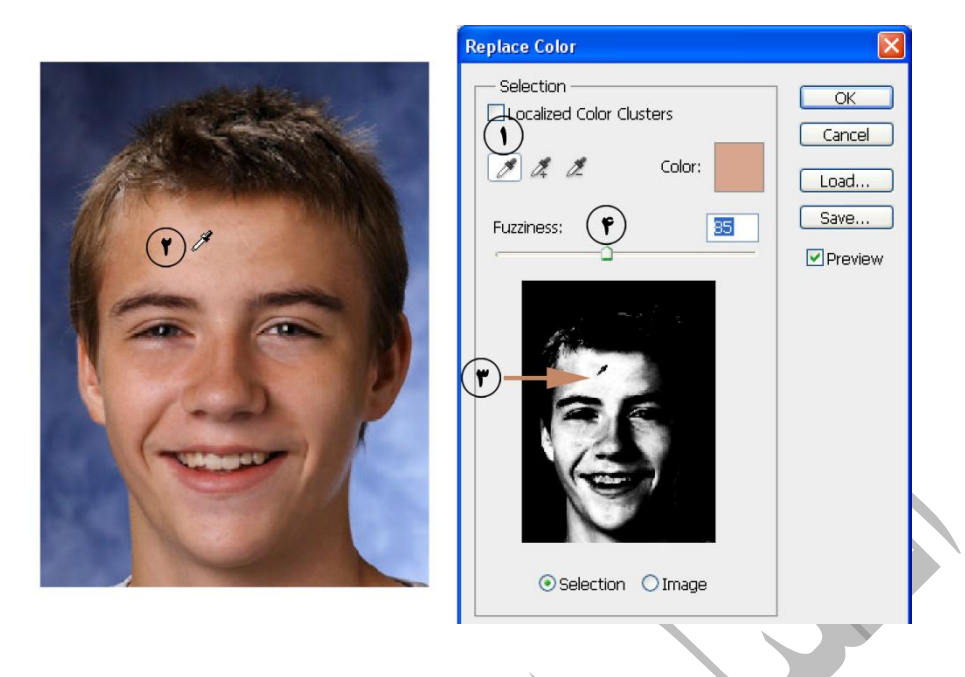

ً تصوير ١

بر روى قطره چكان Add to sample موجود در كادر كليك كنيد ، (قسمت ١ تصوير ٢) بر روى نقطه موجود در تصوير كليک كنيد .(قسمت ٢ تصوير ٢) توسط اين قطره چكان مي توانيد يک نمونه رنگ به نمونه رنگ قبلي اضافه كنيد.بر روى آيكن مشخص شده در تصوير كليک كنيد .(قسمت ٣ تصوير ٢) كادر color target Select ظاّز هي ضَد.

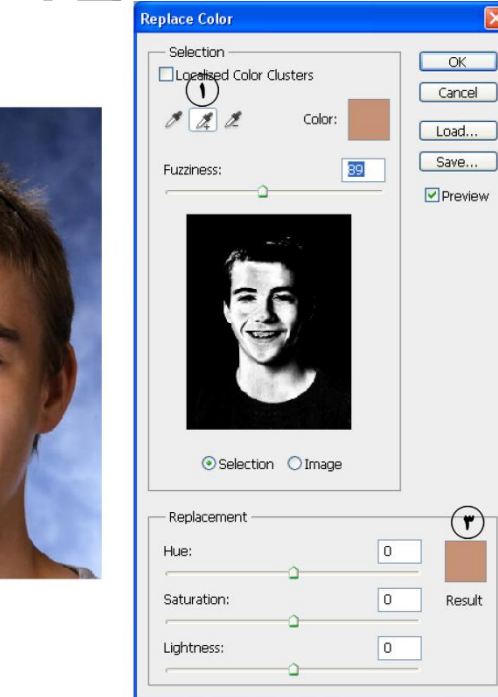

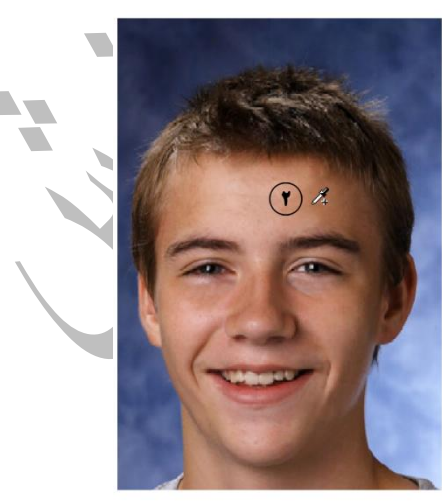

تصوير ٢

کد رنگ e69d7a را در قسمت مشخص شده تايپ کنيد ، (قسمت ١ تصوير ٣)بر روى دکمه ok موجود در کادر کليک کنيد.

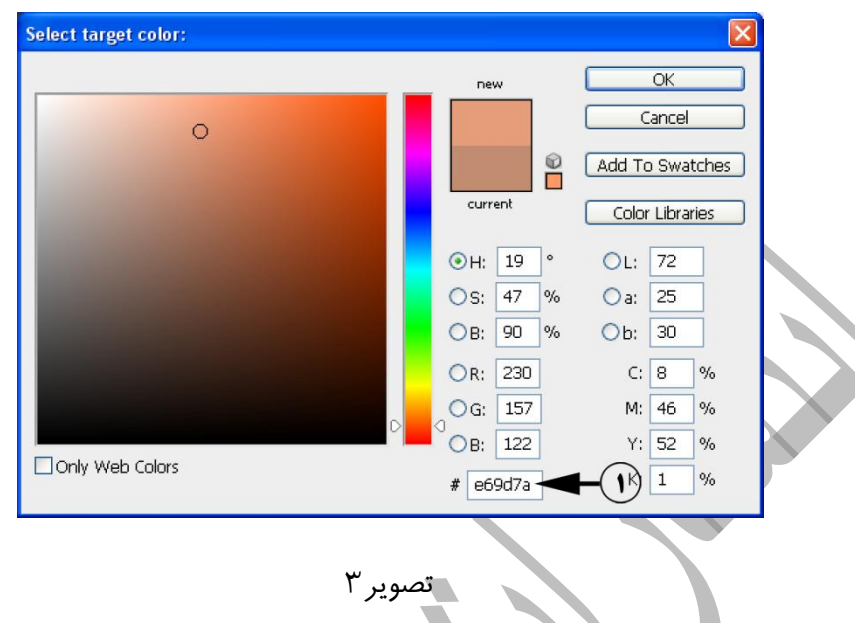

بر روی دکمه ok کادر Replace Color کليک کنيد.رنگ جديد جايگزين رنگهاي قبلي مي شود .فيلتر Gaussian Blur را با مقدار ٣ بر روى تصوير ِ اعمال كرده ام ، يك ماسک لايه مشكى بر روى همين لايه اضافه کنيد.با يک قلم موی مناسب و با رنگ سفيد تمام قسمت های تصوير به غير از (ابروها ، چشم ها ، لب ها ، دندانها ، موها ، لباس ها ، پس زمينه  $\qquad$  را رنگ آميزي کنيد .مقدار Opacity اين لايه را كمى كاهش دهيد.

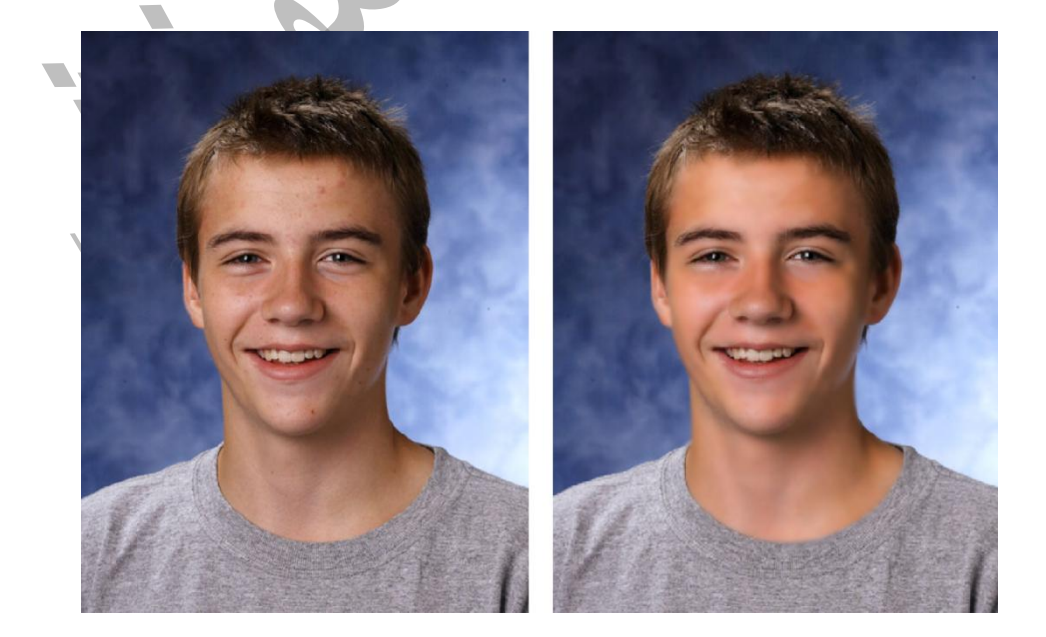

## رفع قرمزی چشم

يكي ديگر از مباحث روتوش از بين بردن قرمزى چشم هاست .اين پديده در اثر فلش زدن دوربين در فاصله اي نزديک رخ مي دهد .با استفاده از فتوشاپ مي توان قرمزي چشم ها را رفع نمود .در نسخه هاي قبلي فتوشاپ اين تکنيک به وسيله ترفندهاي خاصي صورت مي گرفت ، اما در نسخه هاي جديد ابزاري به همين منظور در فتوشاب تعبيه شده است.اين ابزار Red Eye Tool نام دارد.

ابتدا يک تصوير هناست در فتوشاب باز کنيد ، من از تصوير زير استفاده نموده ام.

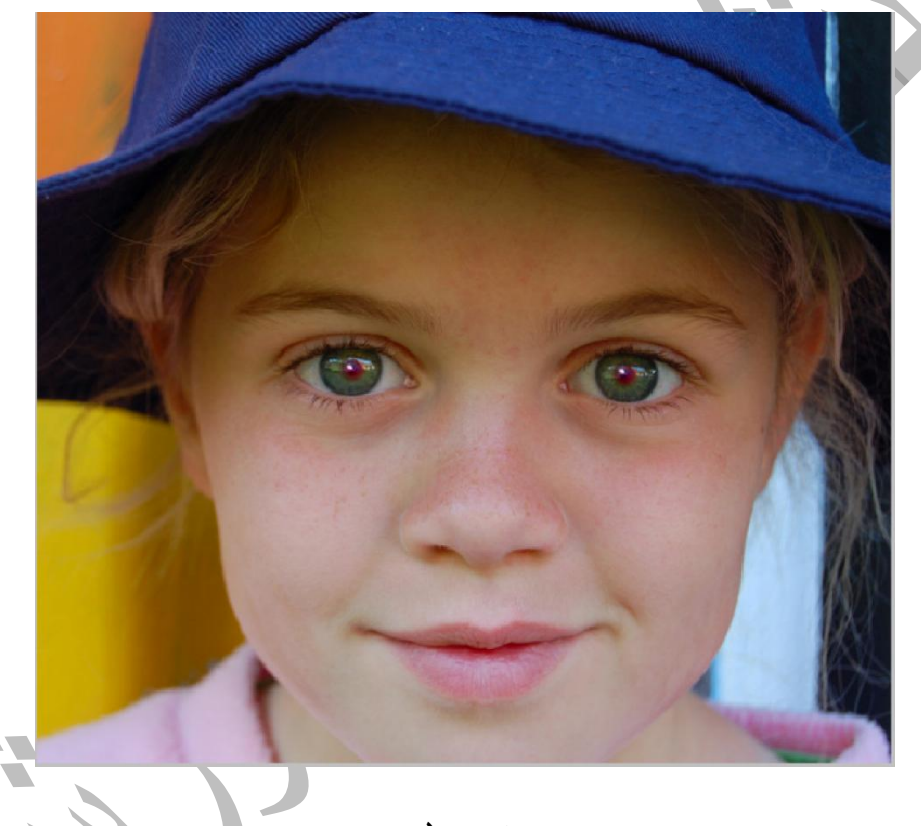

تصوير ۵

همانطور که مشاهده می کنید ناحیه مردمک چشم قرمز است ..ابزار Red Eye Tool را از جعبه ابزار انتخاب كنيد.(قسمت ١ تصوير ۶) در قسمت pupil size (قسمت ٢) و Darken Amount (قسمت ٣) يک عدد مناسب تايب کنيد.(من از اعداد ١٧ و٤١) استفاده کرده ام.ابزار را داخل تصوير ببريد، اشاره گر به شكل يک صليب درمي آيد ، يک محدوده به طوري که همه ناحيه قرمز رنگ را در πبربگيرد بکشيد ، (قسمت ۴) همانطور كه مشاهده مي كنيد فتوشاپ به طور خودكار رنگ قرمز را حذف مي كند .اين كار را براي چشم راست نيز انجام دهيد.

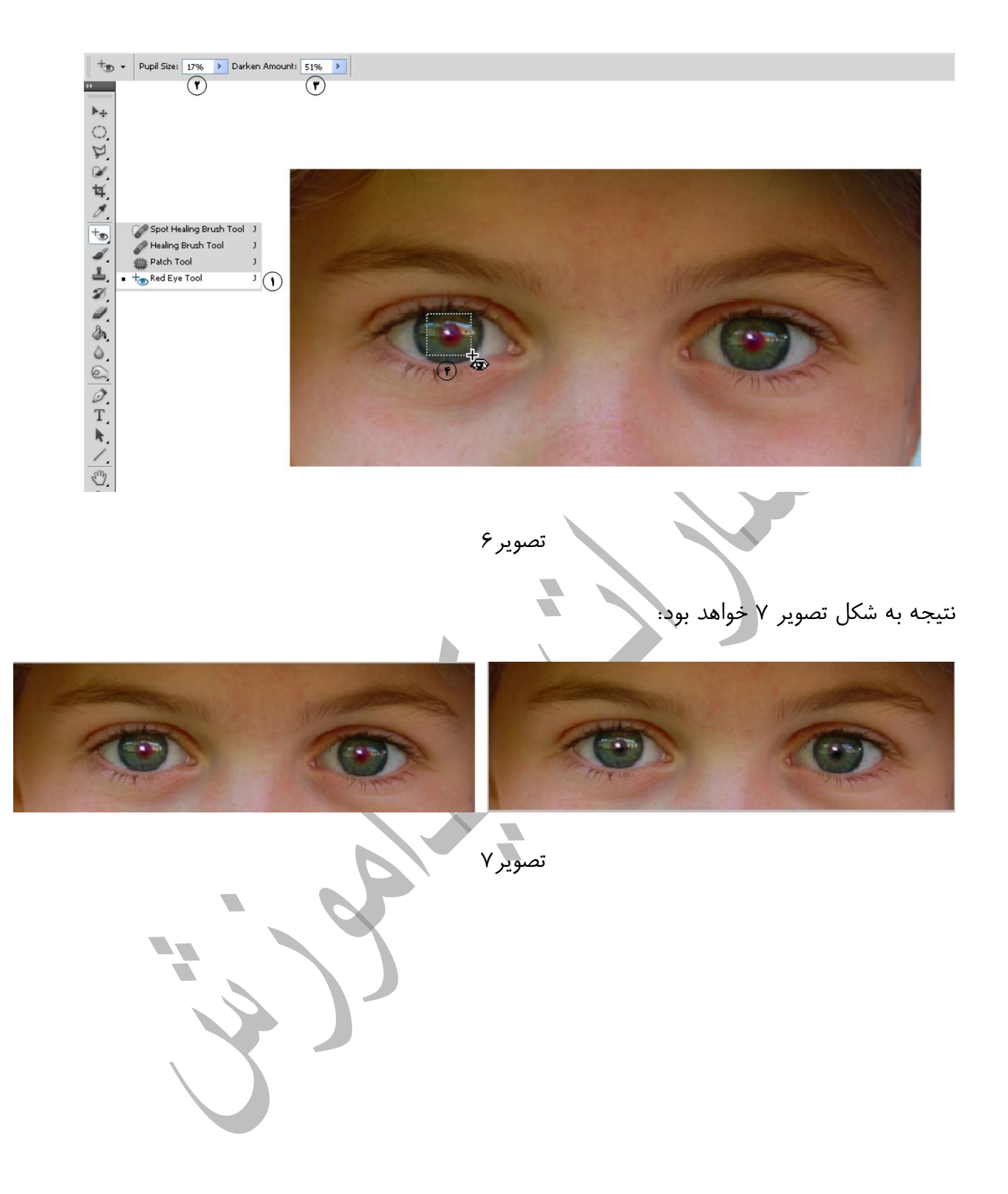

بدون اغراق مي توان گفت كه چندين كتاب قطور در مورد تكنيكهاى روتوش پوست مي توان نوشت در اين قسمت قصد دارم يكي از مهمترين اين تكنيک ها را بررسي كنم .يک تصوير مناسب را در فتوشاپ باز كنيد ، من از تصوير زير استفاده نموده ام :

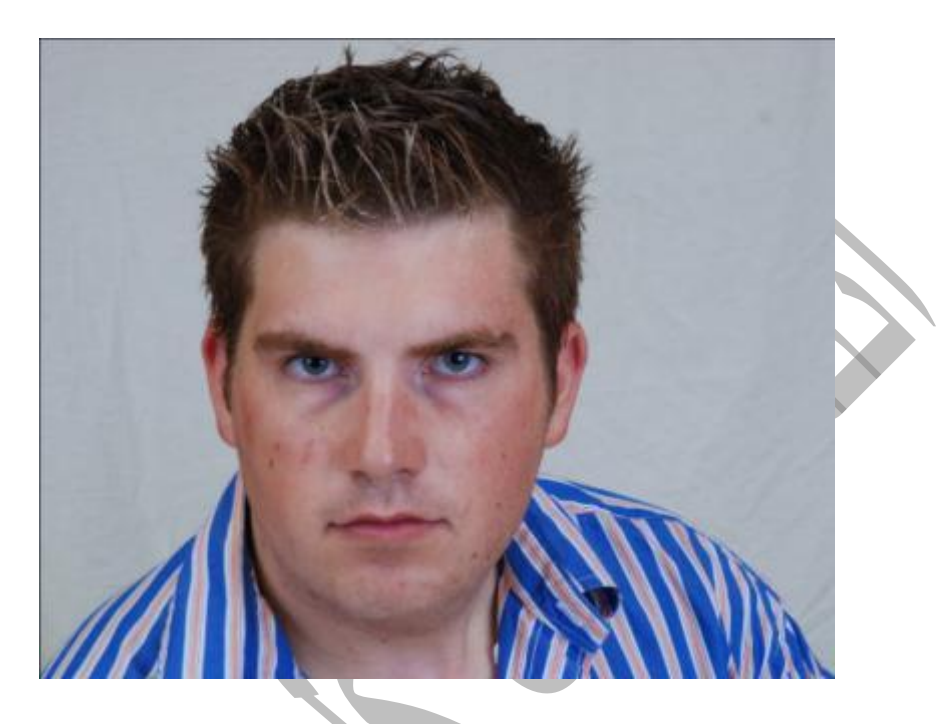

زصَيز8

پ

همانطور كه قبلا آموزش داده ايم ، ابتدا توسط ابزارهاى ترميم تصوير را تا حد ممكن ترميم تحنيد،نتيجه را در تصوير ۹ مشاهده مي كنيد :

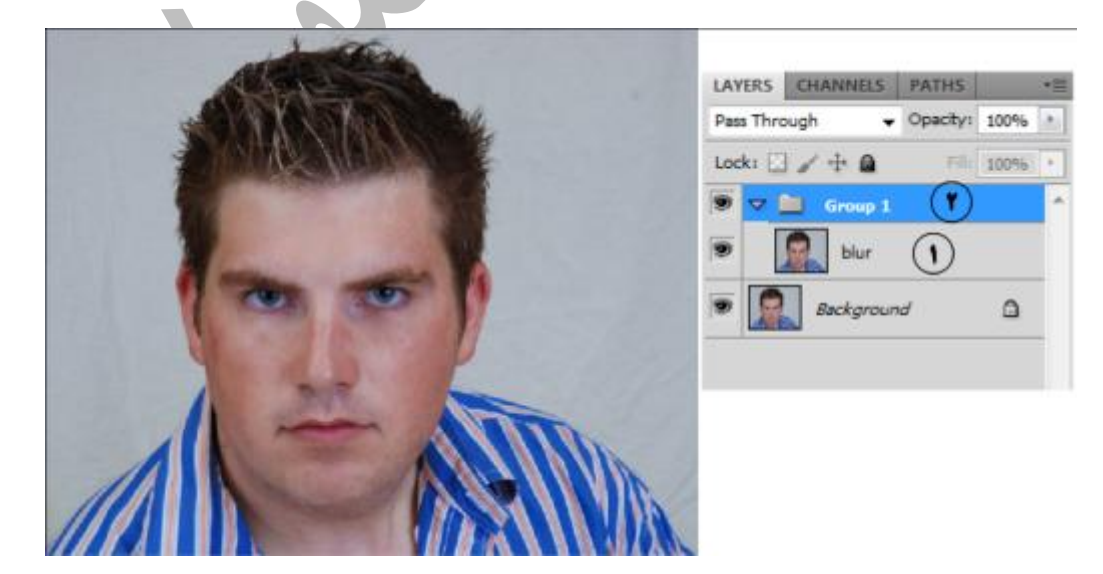

تصوير ۹

ابتدا كليد ميانبر Ctrl+j را از روى صفحه كليد بزنيد ، اين كار سبب مي شود لايه تكثير شود .(قسمت ١ تصوير ٩)همانطور كه لايه تكثير شده در حال انتخاب است ، كليد ميانبر Ctrl+G را از روى صفحه كليد بزنيد، اين كار سبب مي شود كه اين لايه در يک گروه قرار بگيرد .(قسمت ٢ تصوير ٩)

نكته...

براي تغيير نام يک لايه در پالت لايه بر روي نام لايه (مثلا Layer1) جفت کليک کنيد ، سپس نام جديد را تايپ كنيد.

همانطور كه لايه تكثير شده در حال انتخاب است، (قسمت ١ تصوير ٩) فيلتر Surface Blur را از مسير Filter→Blur اجرا كنيد ، متناسب با نوع تصوير تنظيمات كادر ظاهر شده متفاوت خواهد بود.

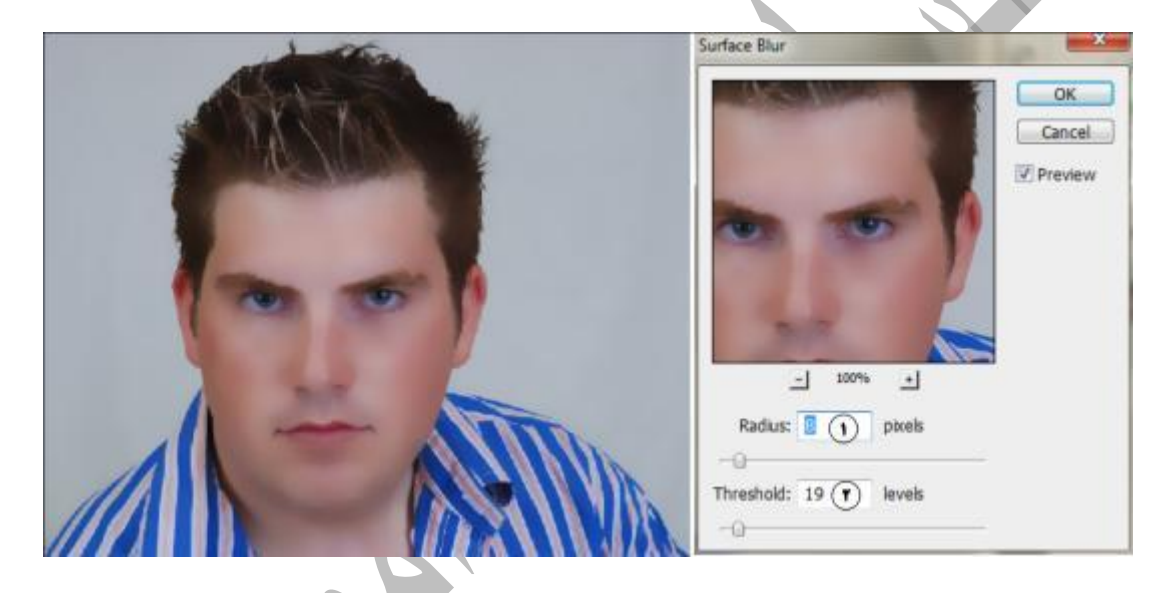

تصوير ١٠

يک لايه جديد ايجاد کنيد ،نام اين لايه را به ً texture تغيير نام دهيد .(قسمت ١ تصوير ١١)مد رنگي اين لايه را به high light تغيير دهيد.(قسمت ٢ تصوير ١١)از منوى Edit دستور Fill را اجرا كنيد ، تنظيمات اين كادر مطابق تصوير تغيير دهيد.(قسمت ٣ تصوير ١١)

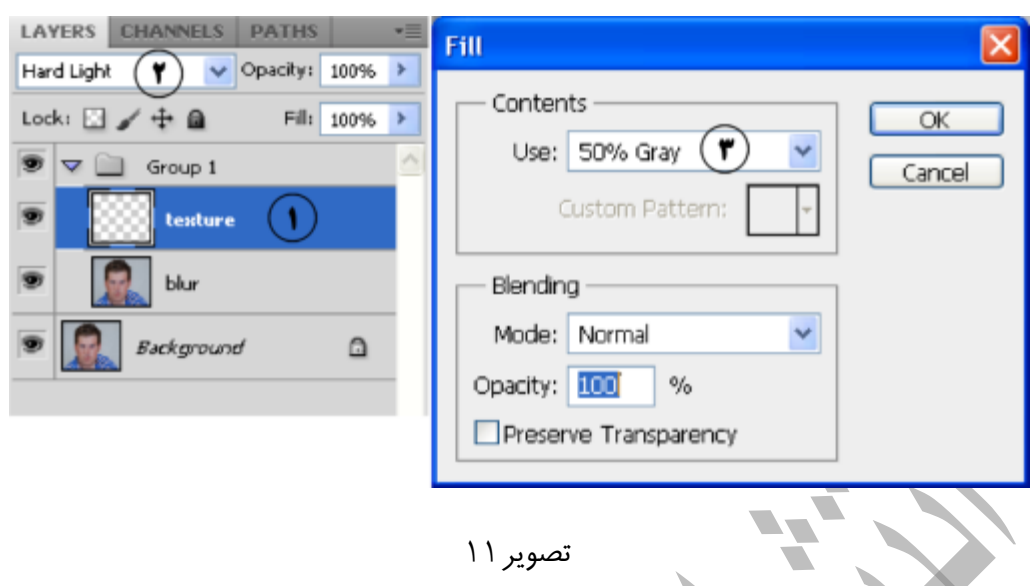

ابتدا فيلتر Add Noise را با تنظيمات مطابق تصوير ١٢ (قسمت ١) اعمال كنيد.سپس فيلتر Gaussian Blur را با تنظيمات مطابق تصوير ١٢(قسمت ٢) اعمال كنيد.(اين دو فيلتر بر روى لايه Texture اعمال

شده اند)

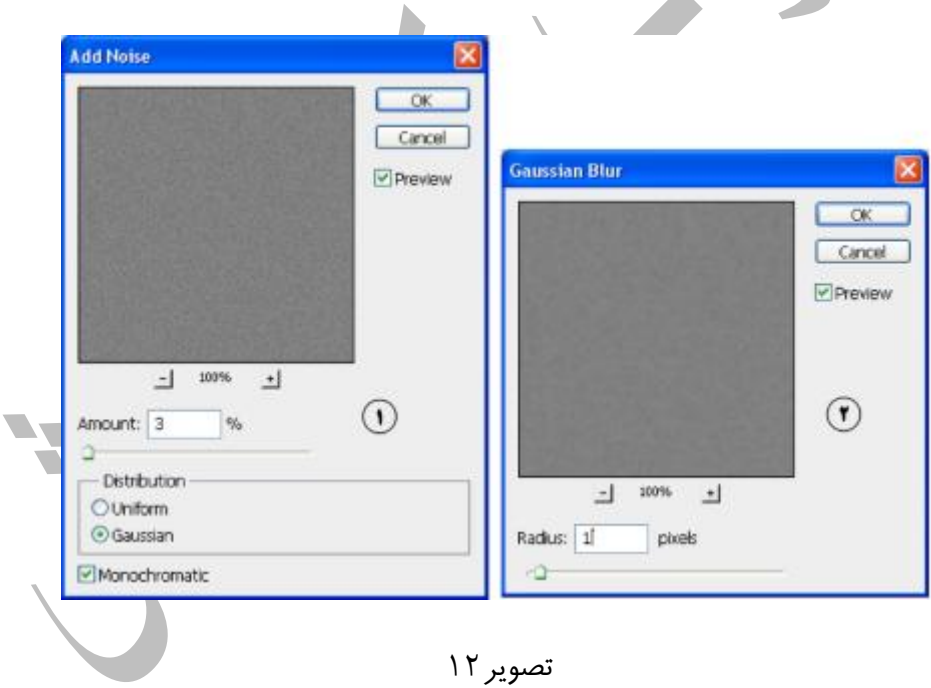

دستور Hue/saturation را از مسير Hue/Saturation اجرا كنيد.

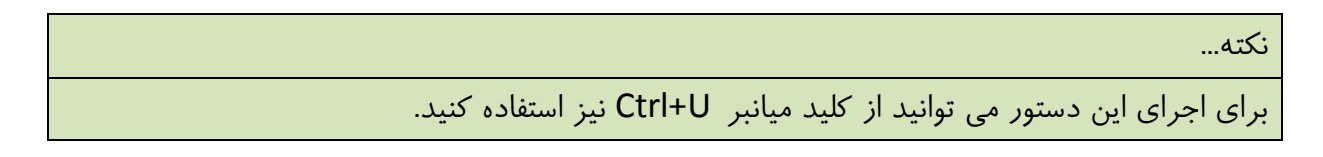

كادر Hue/Saturation را مطابق تصوير ١٣ تنظيم كنيد، دقت كنيد كه در اين كادر گزينه Colorize فعال باشد.(قسمت ١ تصوير ١٣)

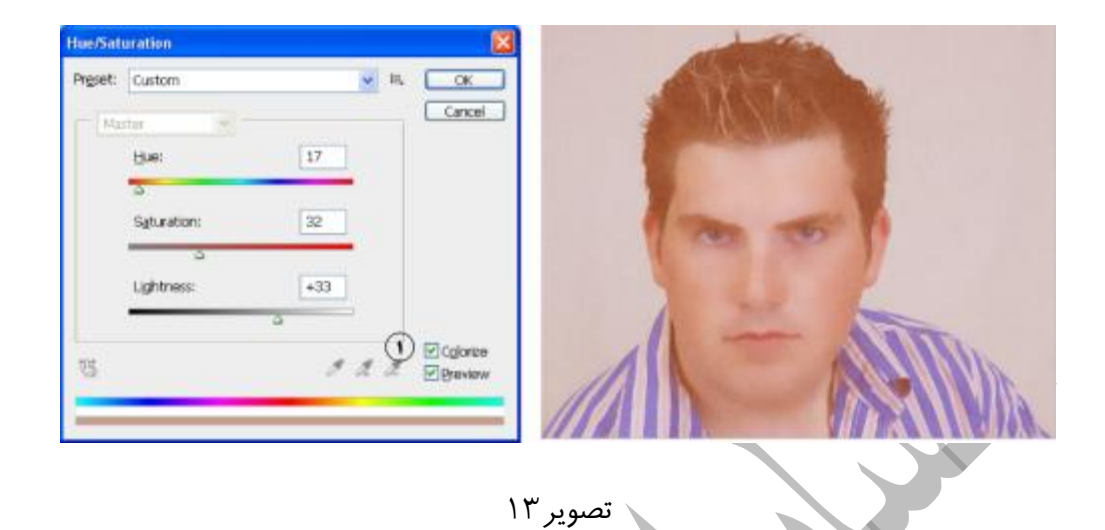

در پالت لايه ها ، گروهي را كه قبلا ايجاد كرده بوديم را انتخاب كنيد .(قسمت ١ تصوير ١۴) كليد Alt را پايين نگاه داريد و بر روي لاسک مايه کليک کنيد تا يک ماسک لايه مشکي اضافه شود.

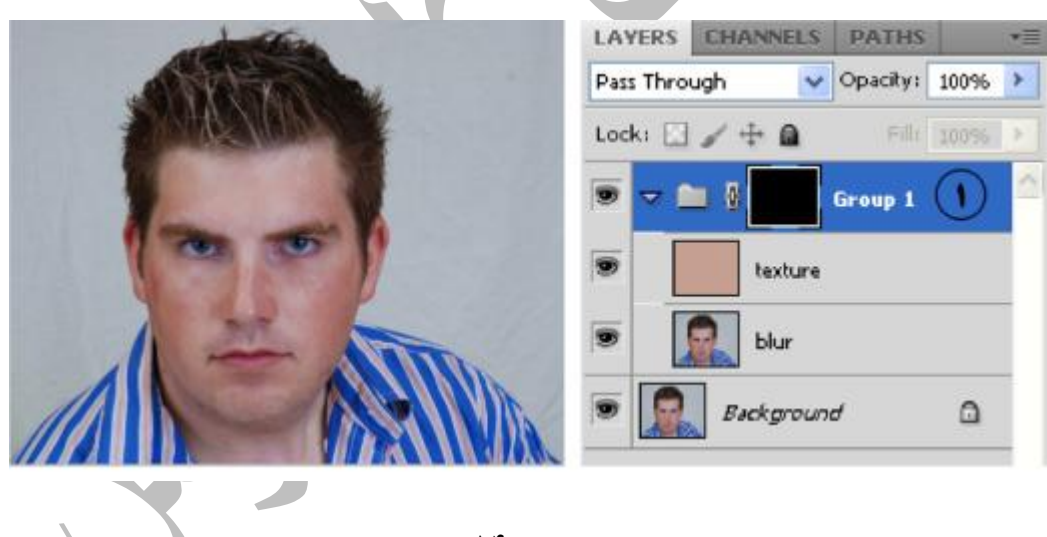

زصَيز14

كمي بر روي تصوير بزرگنمايي انجام دهيد تا بتوانيد كار را با دقت بيشتري انجام دهيد .با يک قلم موي مناسب و با رنگ سفيد و با سختي ٪ ۵۰ بر روي نواحي صورت نقاشي كنيد .البته اين كار را بر روي موها ،ابروها ، چشم ها پيراهن و زمينه انجام ندهيد.(تصوير ١٥)

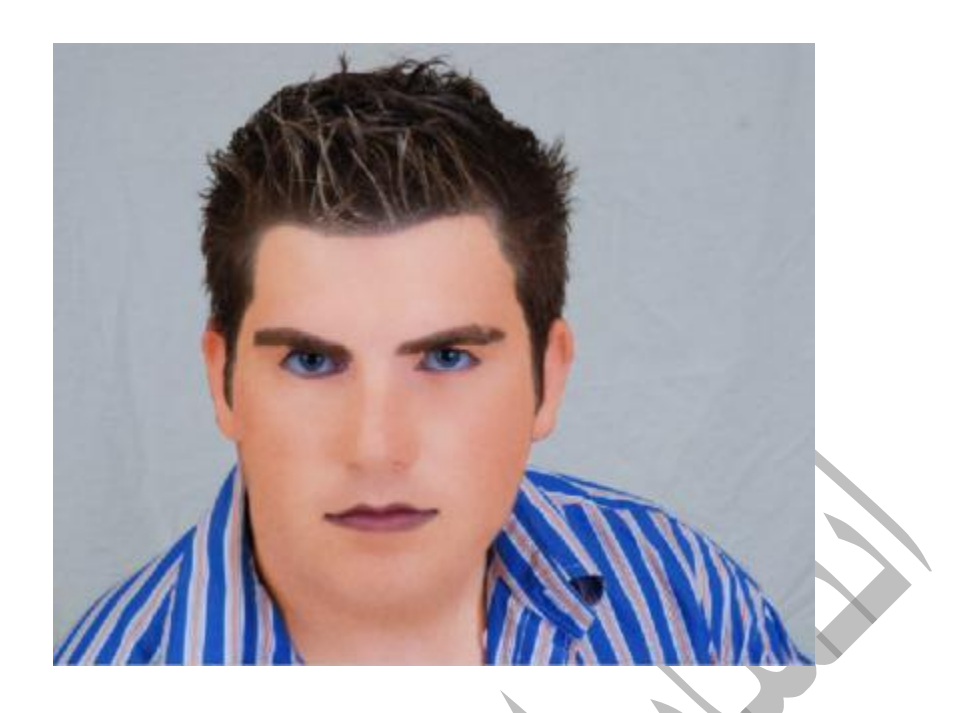

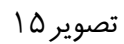

لايه Texture را انتخاب كنيد ، كليد ميانبر U+Ctrl را از روى صفحه كليد بزنيد .كادر ظاهر شده را مطابق تصوير ۵۰ تنظيم كنيد.اين تنظيمات با توجه به نوع تصوير شما شايد متف اوت باشد .دقت كنيد  $(18)$  انتخاب نباشد.(تصوير 1۶)

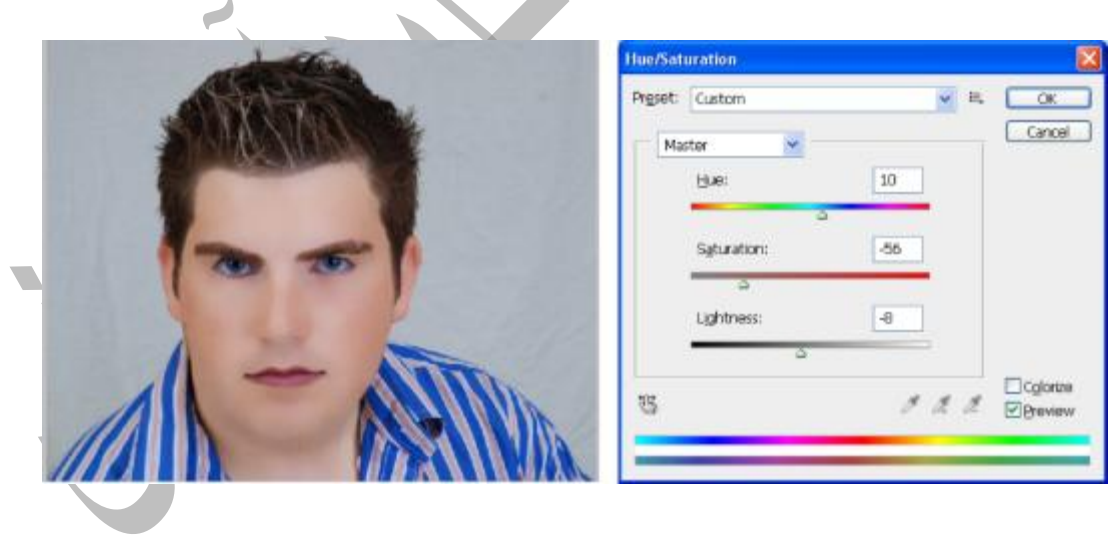

تصوير ۱۶

بر روى لايه Background كليك راست كنيد.(با توجه به اينكه من ترميم را بر روى همين لايه انجام داده ام) از منوی ظاهر شده گزينه Duplicate Layer را انتخاب كنيد .(قسمت ١ تصوير ١٧) در كادر ظاهر شده ا ز قسمت Document گزينه New را انتخاب كنيد .(قسمت ٢ تصوير١٧) در قسمت عسوير ١٧) من اسب تايب كنيد .من نام temp را تايب كرده ام .(قسمت ٣ تصوير ١٧) در پايان بر temp يك نام مناسب تايب روی دکمه ok اين کادر کليک کنيد.(قسمت ۴ تصوير ١٧)

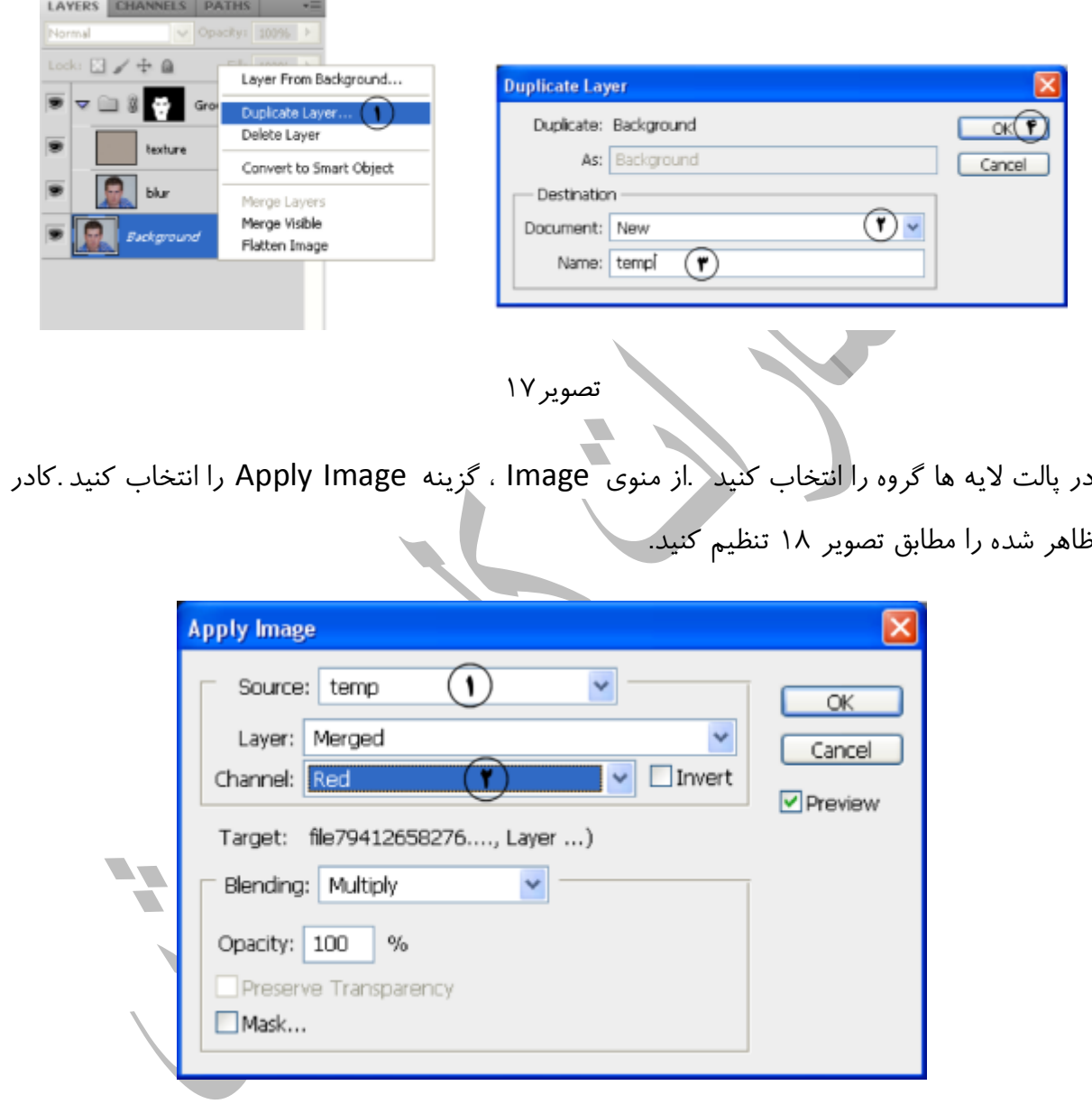

تصوير ١٨

در قسمت Source نام فايلي را كه در قسمت قبل ايجاد كرده ايد انتخاب كنيد ).(قسمت ١ تصوير ١٨)  $o$ k را از قسمت Channel انتخاب كنيد.(قسمت ٢ تصوير ١٨) ودر پايان بر روى دكمه ok كليك كنيد. من بعضي از قسمت ها نظير مرز پيشاني و مورا با ابزار blur كم محو كرده ام.

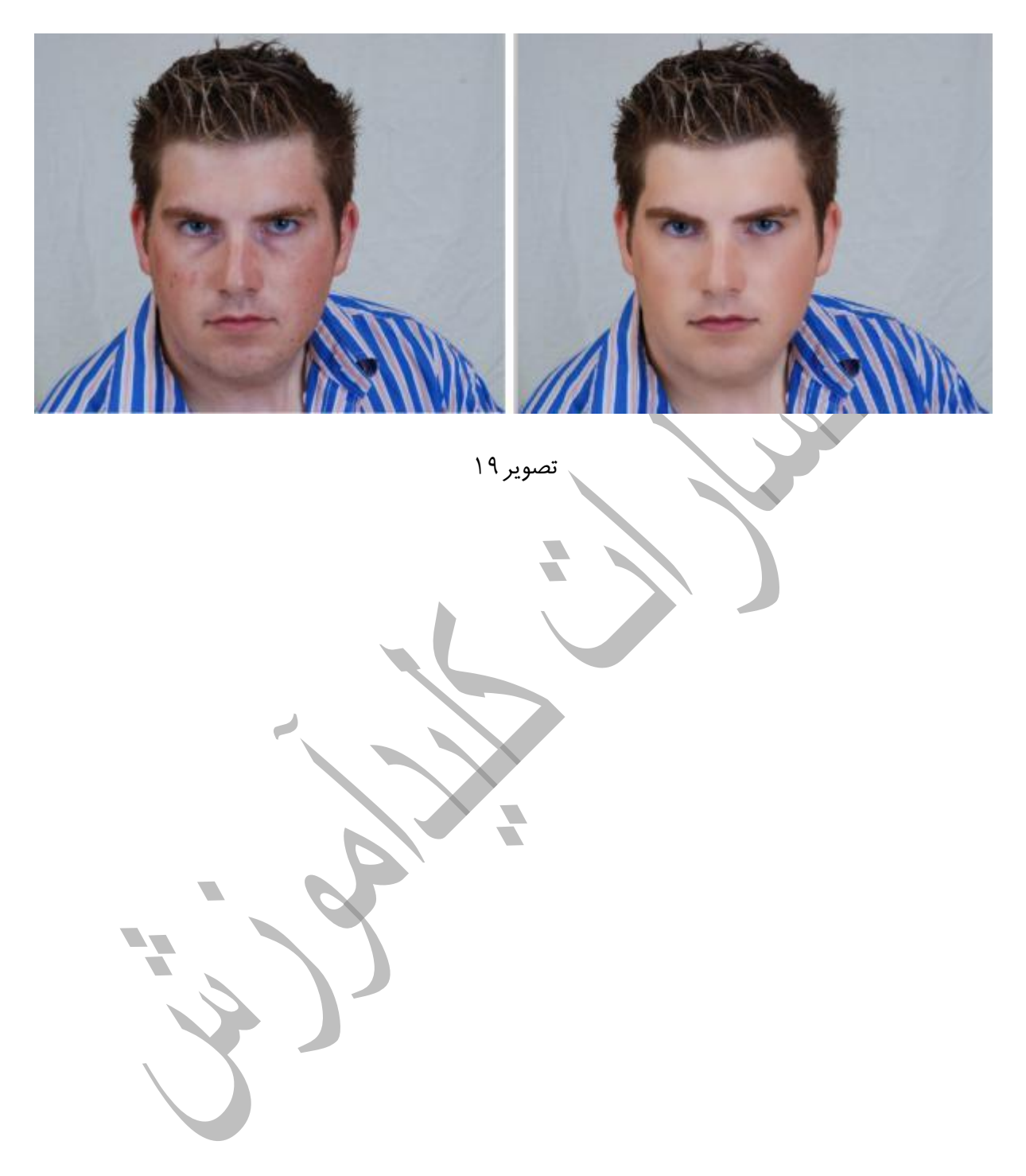

## روتوش مژه

براي روتوش مژه راههاي متفاوتي وجود دارد . در اينجا قصد داريم در قسمت هايي كه مژه وجود ندارد ، مژه اضافه كنم .من از تصوير قبلي براي اين كار استفاده كرده ام .ابتدا يک لايه خالي جديد به تصوير اضافِه كنيد و يك نام مناسب براي آن در نظر بگيريد . . ابزار Pen Tool را از جعبه ابزار انتخاب كنيد.(قسمت ١ تصوير ٢٠) دقت كنيد كه در نوار خصوصيات ،حالت Paths انتخاب باشد.(قسمت ٢ تصوير ٢٠) بر روي تصوير كمي بزرگنمايي كنيد.

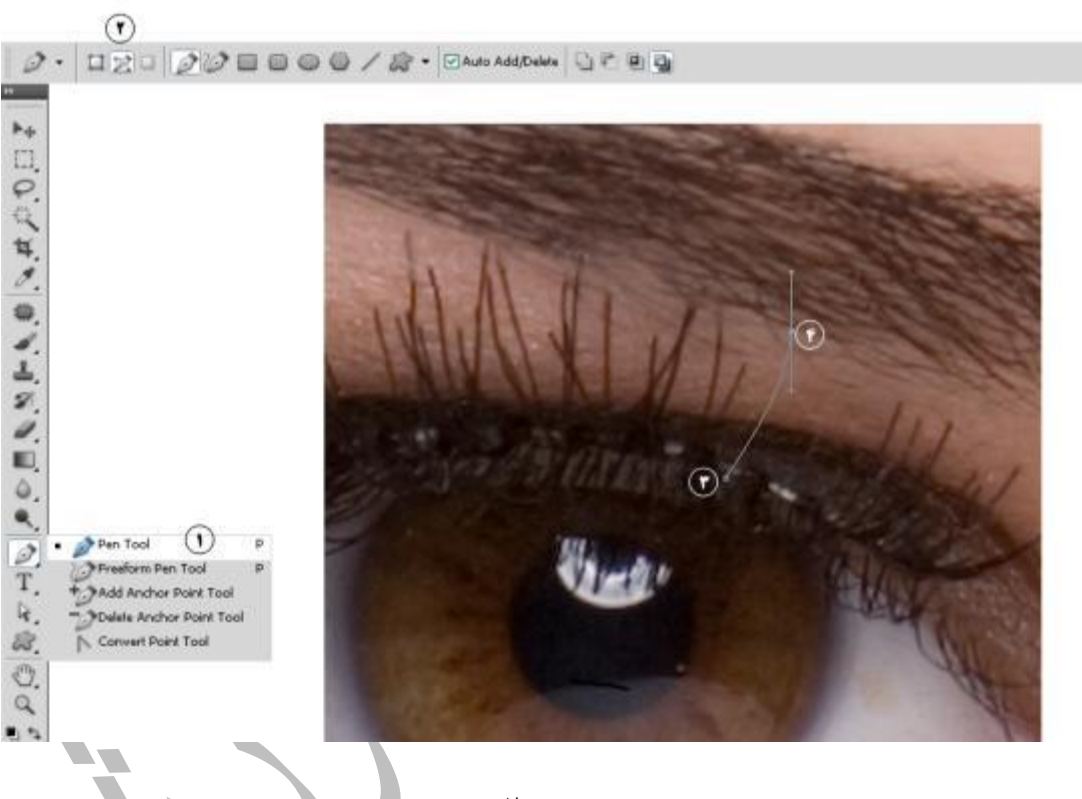

تصوير ٢٠

ابزار را داخل تصوير ببريد در نقطه مت کليک کنيد ، همانطور که دکمه ماوس را پايين نگاه داشته ايد اشاره گر ماوس را به سمت نقطه ۴ ببريد و در جهت فلش مشخص شده ماوس را بكشيد ، هر كجا از فرم مژه راضي بوديد دكمه ماوس را رها كنيد .(تصوير ٢١)ابزار Brush Tool را از جعبه ابزار انتخاب كنيد ، يك قلم موى نرم انتخاب كنيد و اندازه قلم مو را به ضخامت يك مژه كاهش دهيد ..................... بيكسل) ابزار Eyedropper Tool را از جعبِه ابزار انتخاب كنيد .(قسمت ١ تصوير ٢١) بر روى يكي از مژه ها کليک کنيد تا رنگ مژه به عنوان رنگ پيش زمينه (ابزار قلم مو از اين رنگ براي رنگ آميزي استفاده مي كند) قرار بگيرد.(قسمت ٢ تصوير ٢١)

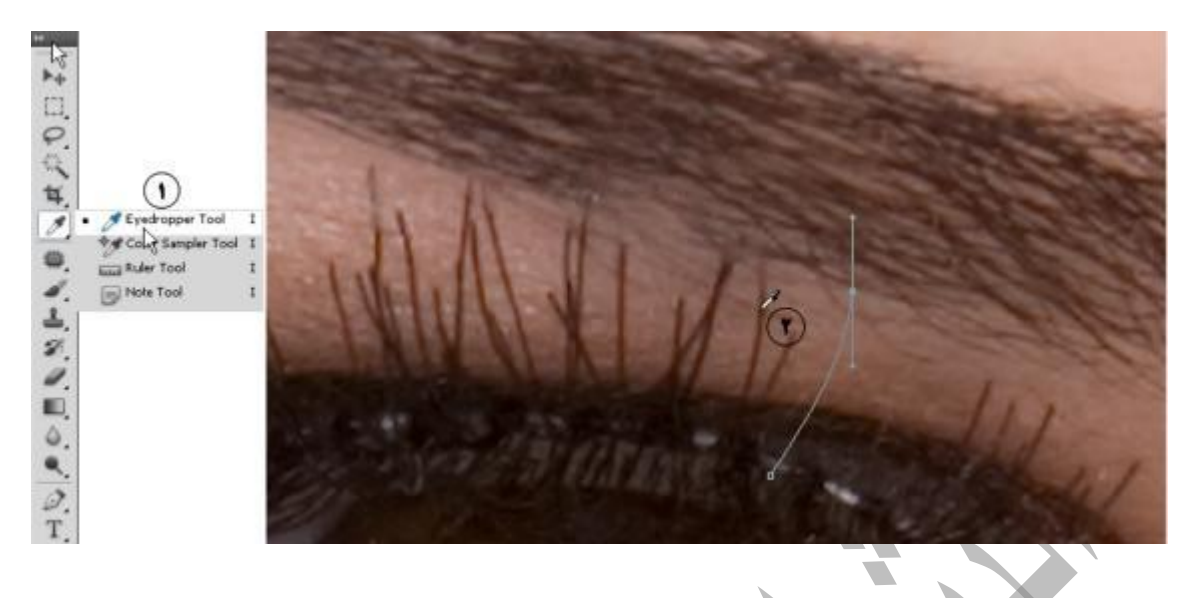

تصوير ٢١

ابزار Direct Selection Tool را از جعبِه ابزار انتخاب كنيد.(قسمت ١ تصوير ٢٢) ابزار را داخل تصوير ببريد.بر روى مسير ترسيم شده كليك راست كنيد ، از منوى ترسيم شده گزينه مى Stroke Path را انتخاب كنيد.(قسمت ٢ تصوير ٢٢)

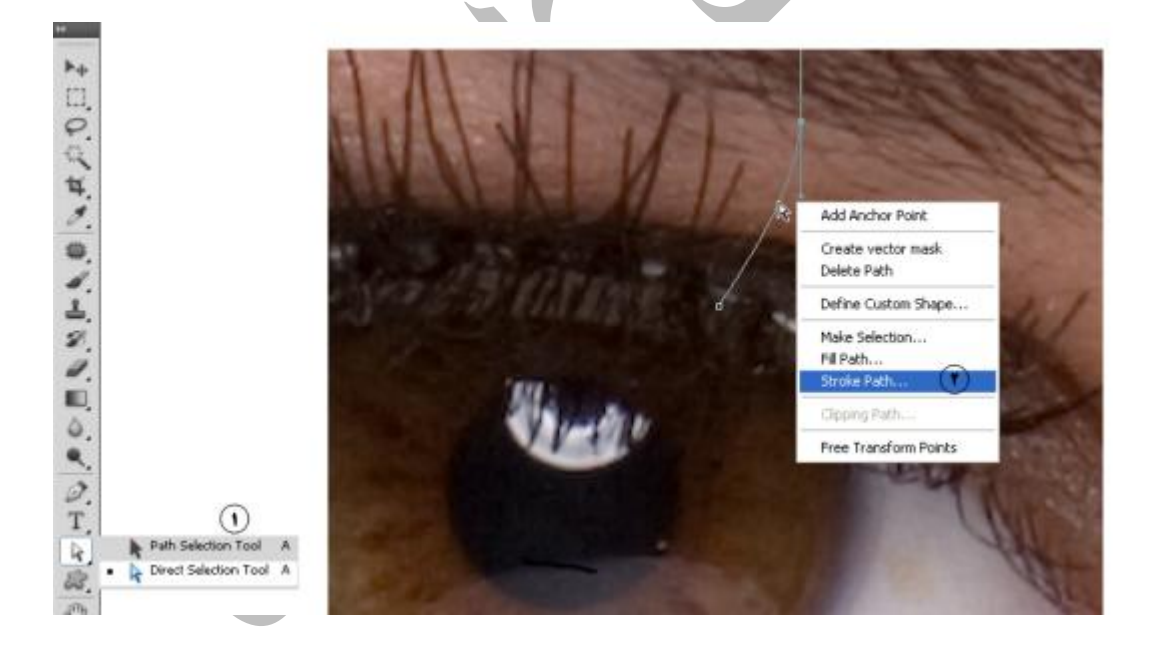

تصوير ٢٢

در كادر ظاهر شده (Stroke Path) از قسمت Tool گزينه Brush (قسهت ١ تصوير ٢٣) انتخاب كنيد.دقت كنيد گزينه Simulate Pressure در حال انتخاب باشد .(قسمت ٢ تصوير ٢٣) دقت كنيد كه قبلا ابزار قلم مورا تنظيم كرده باشيد .بعد از تاييد اين كادر مسير با تنظيمات قلم مو رنگ آميزي مي شود.(قسمت ٣ تصوير ٢٣)

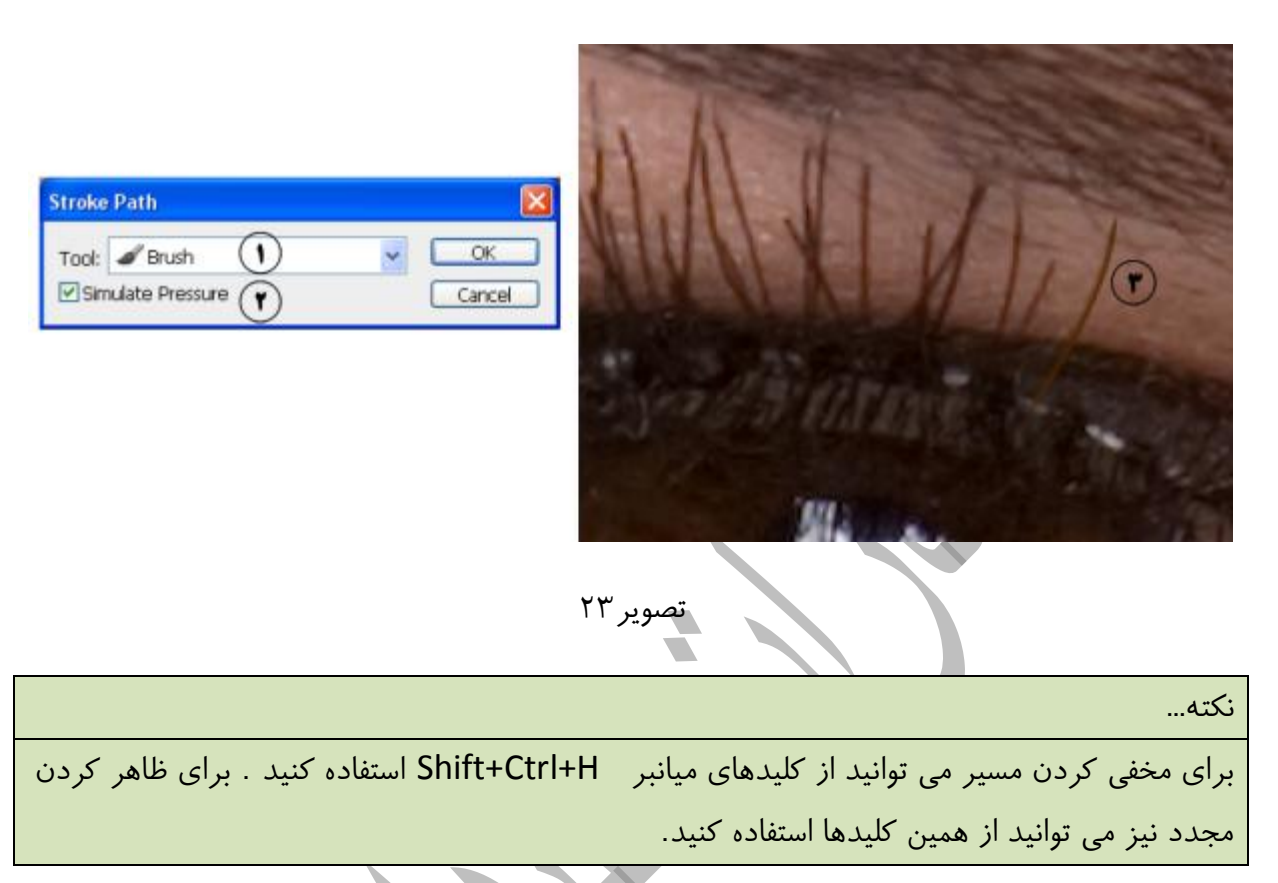

البته اين مژه غير طبيعي به نظر مي رسد ، براي اينكه جلوه بهتري بگيرد ابتدا قسمت پايين مژه را كمي محو مي كنيم.يک ماسک لايه به لايه حاوي مژه اضافه کنيد .(قسمت \ تصوير ٢۴) با انجام اين کار يک ماسک لايه به لايه افزوده مي شود.(قسمت ٢ تصوير ٢۴)

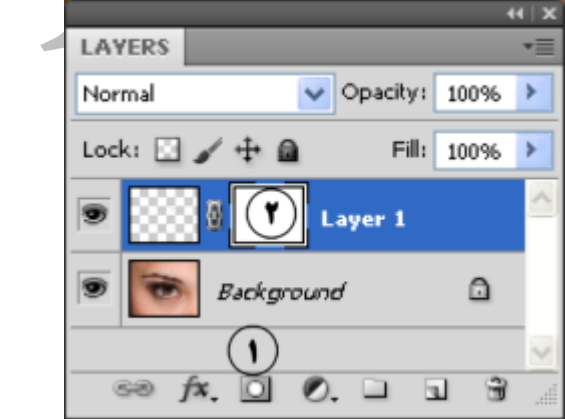

تصوير ٢۴

ابزار Gradient Tool را از جعبه ابزار انتخاب كنيد.(قسمت ١ تصوير ٢٥) بر روى فلش حاوى گراديان هاي آماده كليك كنيد .(قسمت ٢ تصوير ٢٥) از كادر ظاهر شده گراديان مشخص شده در تصوير را انتخاب كنيد.(قسمت ٣ تصوير ٨٨) ماوس را داخل تصوير ببريد در نقطه ۴ كليك كنيد ، دكمه ماوس را پايين نگاهداشته و دكمه ماوس را در نقطه ۵ رها كنيد.

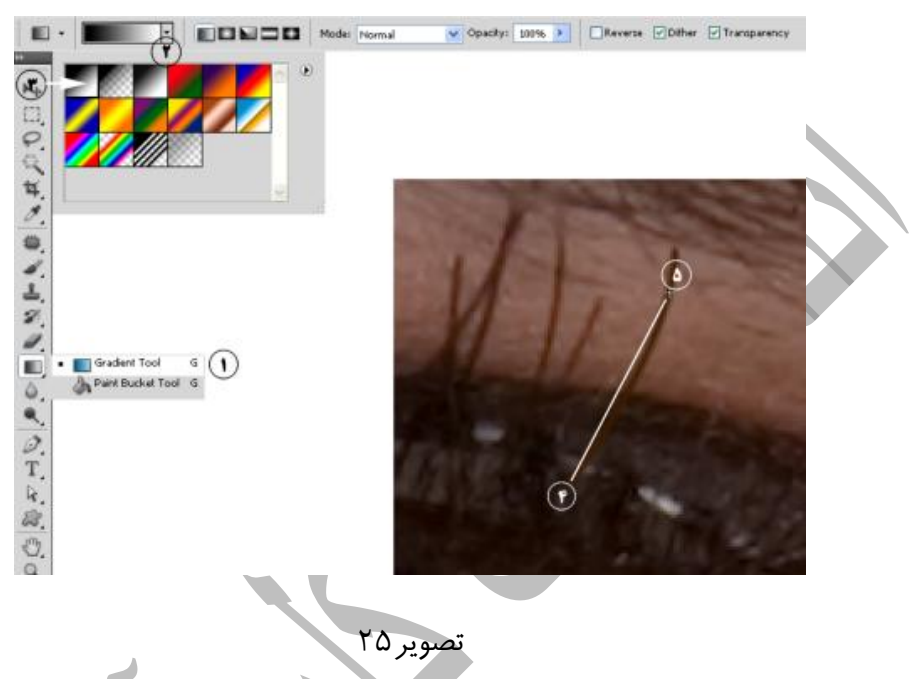

شما مي توانيد بعد از اينكه كارتان با ماسك لايه تمام شد آ هن را دور بياندازيد .ماسك لايه را انتخاب كنيد،(قسمت 1 تصوير 16)بر روى آيكن Delete Layer Mask كليك كنيد.(قسمت ٢ تصوير ٢۶)در کادر ظاهر شده بر روی دکمه Apply کليک کنيد.(قسمت ۳ تصوير ۲۶)

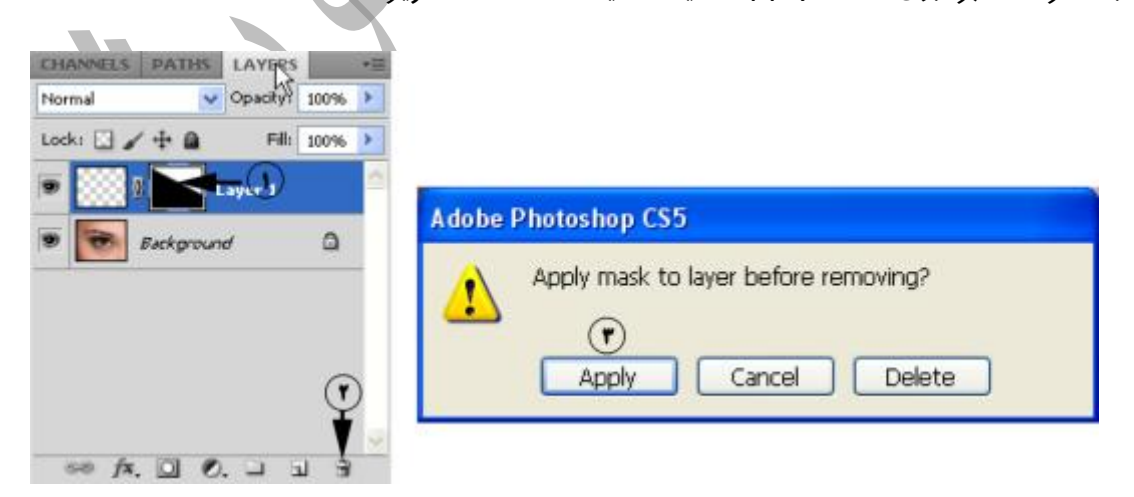

تصوير ٢۶

بسته به اينكه مژه را به كجا مي خواهيد اضافه كنيد ،ممكن است استفاده مسكردن از ماسك لايه و محو كردن پايين مژه ضروري نباشد.

مي توانيد كمي Opacity لايه را كاهش دهيد يا فيلتر Gaussian Blur را با مقدار كم بر روى اين لايه اعمال کنيد.به همين روش در همه قسمت های مورد نياز مژه اضافه کنيد.(تصوير٢٧)

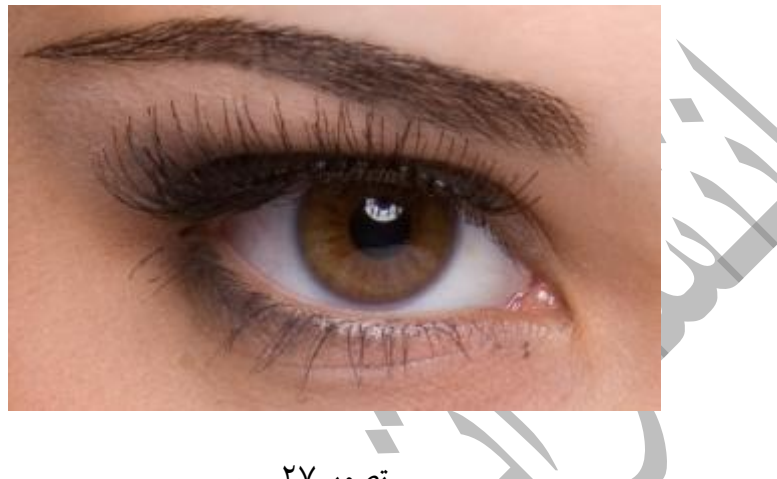

۔<br>تصویر ۲۷

درپايان مى توانيد با قلم موى سياه و با opacity كم ، ابتدا بزروى تصوير بزرگنمايى انجام دهيد و با سايز كوچک مژه ها را رنگ آميزي کنيد.(تصوير٢٨)

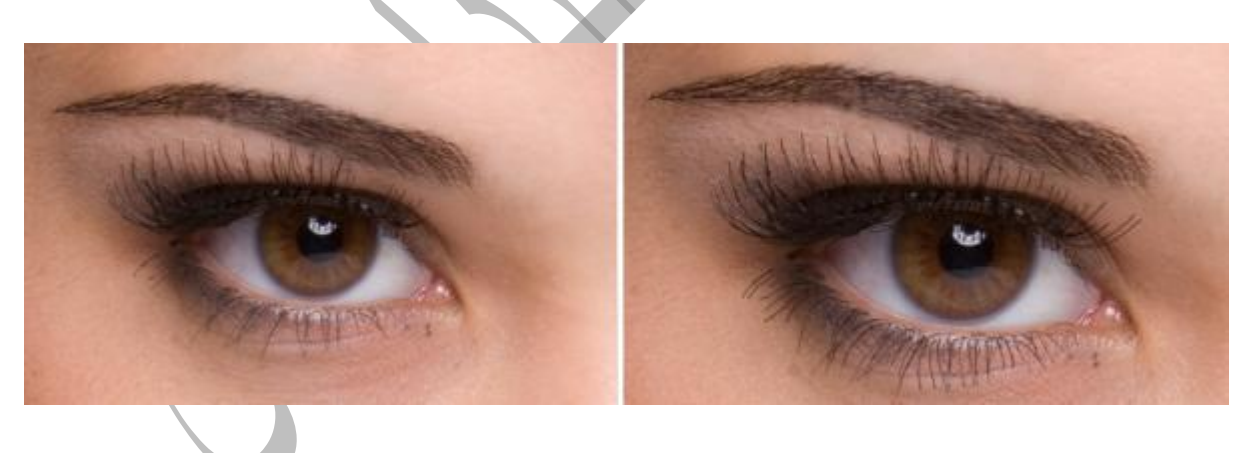

تصوير ٢٨

برای خرید کتاب کلید روتوش در فتوشاپ به سایت انتشارات کلید به آدرس ۲<u>۷ww.kelid.ir م</u>راجعه تفزهاييذ.

مولف كتاب : على حيدري

## Email:ali.heidary@yahoo.com